# Quick Start Guide

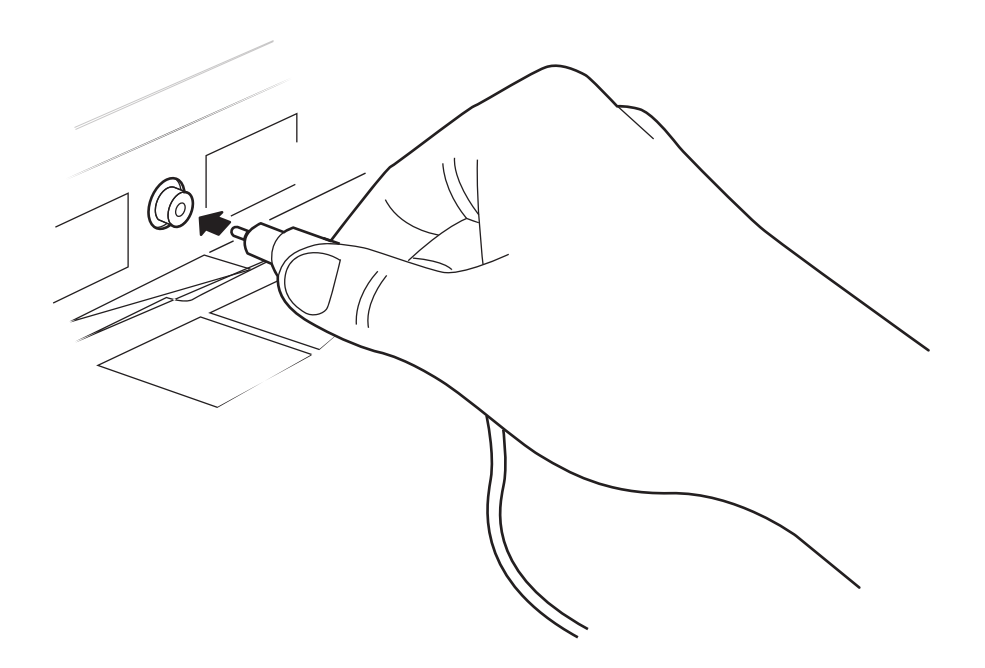

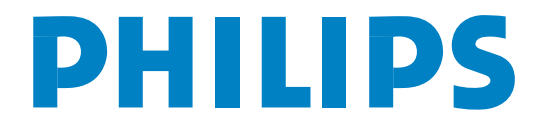

## 1 **How to use this guide**

The purpose of this Quick Start Guide is to assist you in getting this Philips Commercial television installed as quickly as possible. It contains the necessary information needed for most typical connections and installations. For detailed documentation of additional features, please consult the user manual or online help at www.philips.com/professional.

Go through this Quick Start Guide and read the instructions on :

- how to install TV programmes
- how to change the settings of a channel
- how to configure the Volume / Picture and other common settings
- how to clone the TV configuration to a SmartLoader and from the SmartLoader to the TV
- how to install a System SmartCard or System Box
- how to diagnose basic problems

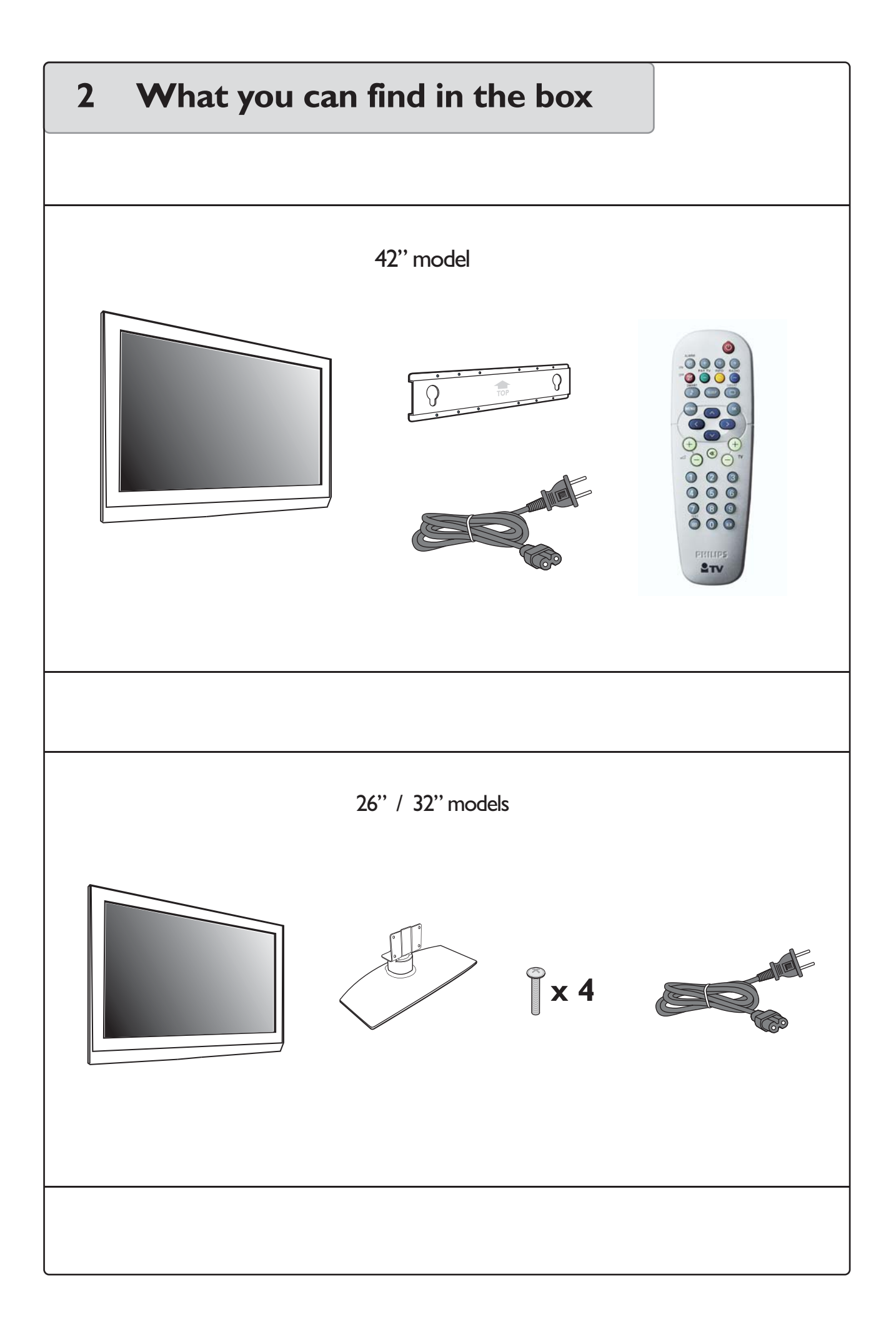

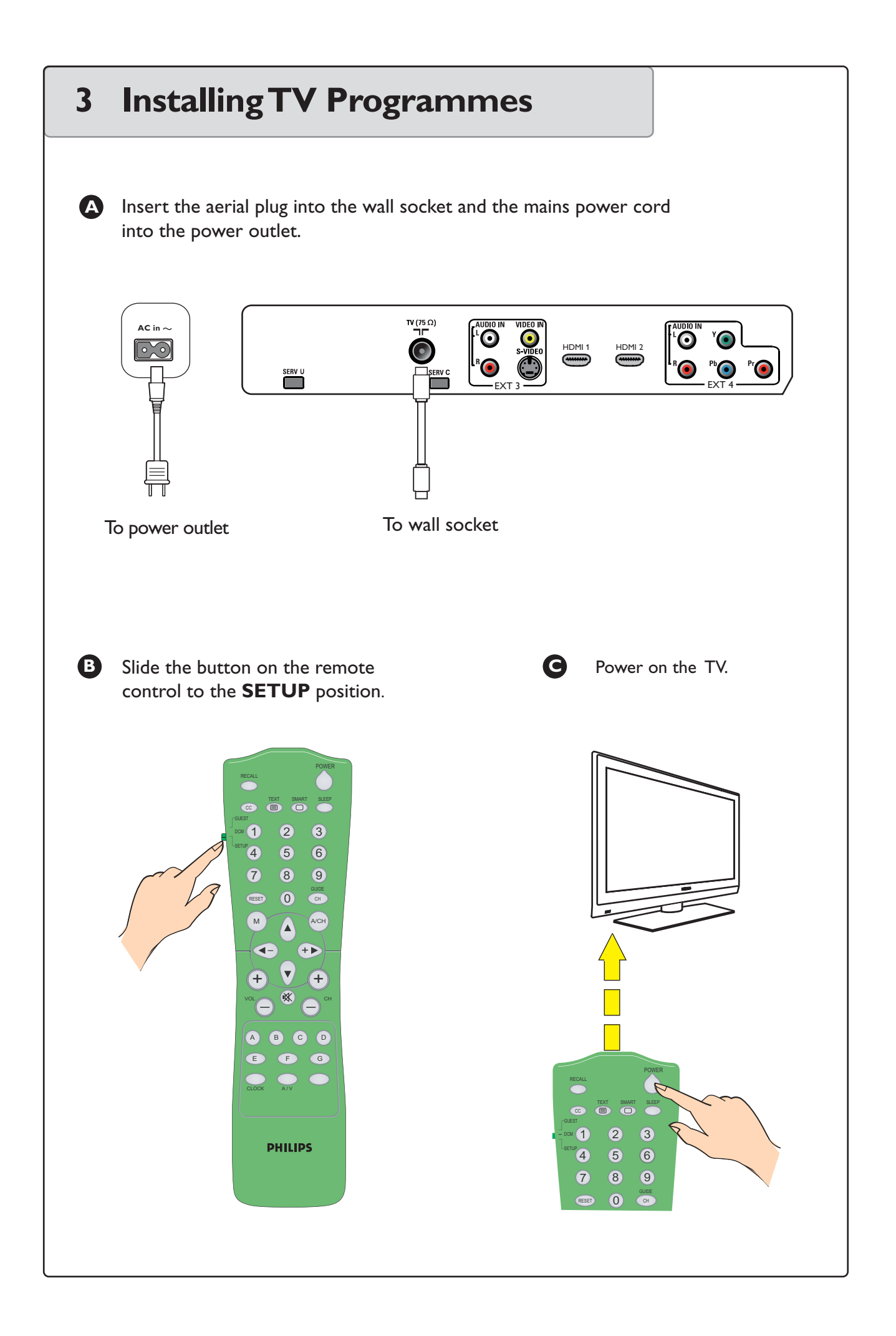

#### **...... Installing TV ProgrammesChange the settings of the D Press the**  $(M)$  **button on the**  $\blacksquare$ channels as desired. remote to display **SETUP** menu and press the **Cursor**  Refer to "**Changing the Down** button repeatedly until **settings of a channel**" **PROGRAM INSTALL** is section in this guide. highlighted. Press the **Cursor Right** button to access the **PROGRAM INSTALL** menu and perform the installation of the TV Change the TV settings as **F** channels. desired. Refer to "**Configuring Volume / Picture and PHILIPS** D **Other Common settings**" **SETUP** LANGUAGE ENGLISH section in this guide. For **COMMUNICATION** NO. OF PROGRAMS detailed explanation, refer to **PROGRAM INSTAL** the user manual. CONFIGURATION CLOCK SETUP Record the TV configuration **G** settings into a Wireless SmartLoader. Refer to the "**Cloning the TV**  TEXT SMART **configuration to a**  2 3 1 **SmartLoader and the**  5 6 4 **SmartLoader configuration**  7 8 9  $\overline{0}$ **to the TV**" section in this guide.  $\sum$   $\bigwedge$   $\bigwedge$   $\bigwedge$   $\bigwedge$  $\overline{a}$  $+**k**$  $\overline{\textbf{v}}$

## **4 Changing the settings of a channel**

*applicable after channels have been installed in the TV (refer to Section 3 on "Installing TV Programmes" ).*

> Press the  $\binom{M}{k}$  button on the remote to display the **SETUP** menu.

Press the **Cursor Down** button repeatedly until **PROGRAM INSTALL** 

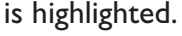

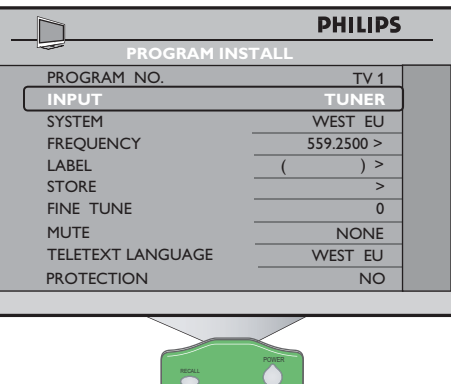

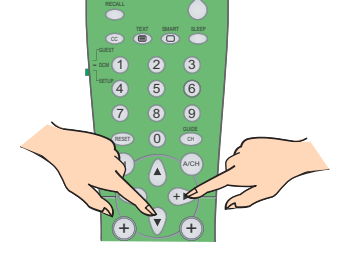

**A** Note: This section is only **B** Press the **Cursor Right** button to enter into the **PROGRAM INSTALL** menu and use the **Digit 0 - 9** buttons to select a programme number. **B**

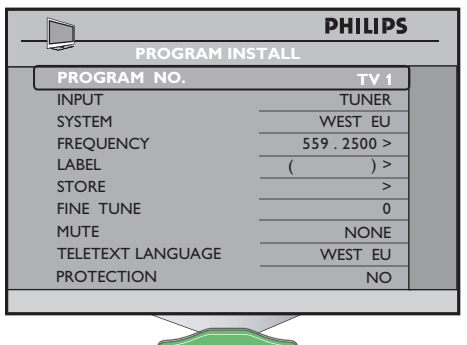

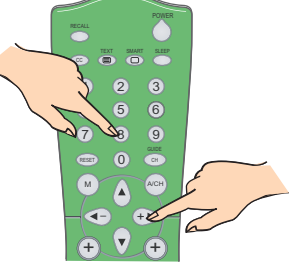

Press the **Cursor Down** button to **C** select **INPUT** and use the **Cursor Left or Right** button to select input source.

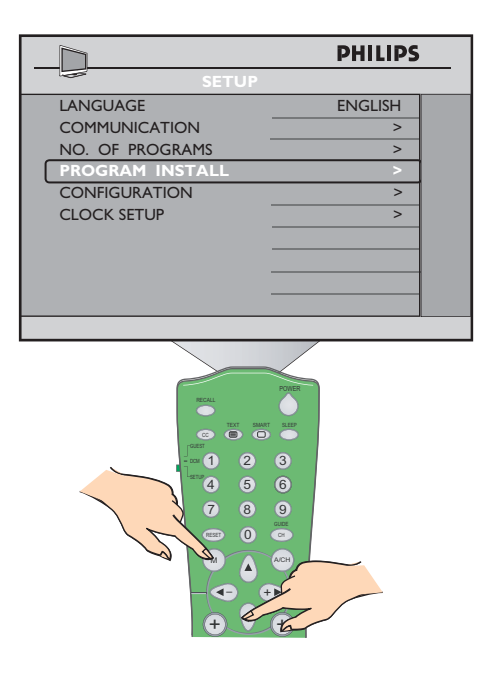

Do likewise for the other items in this menu to modify the options or settings.

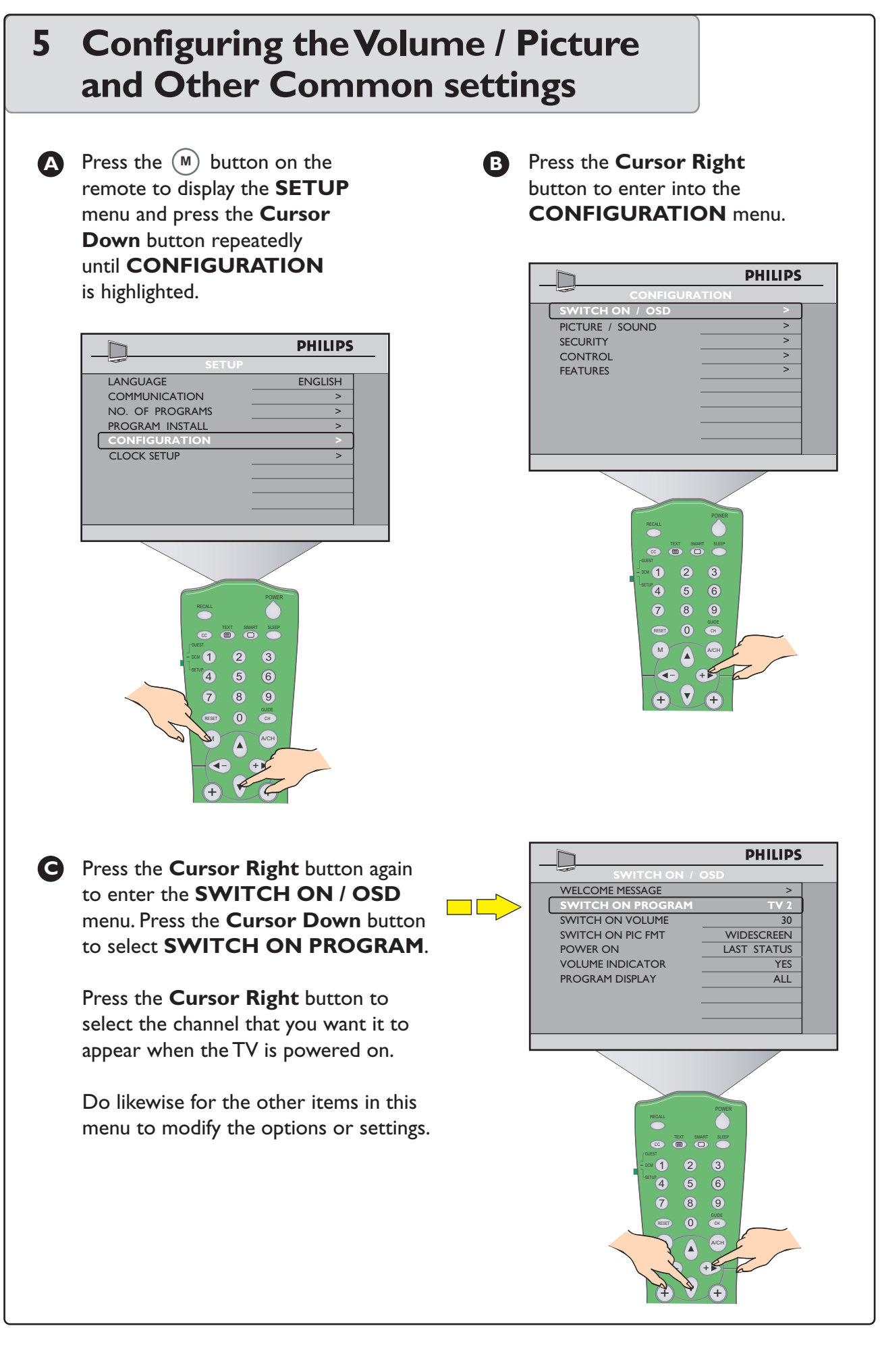

## **..... Configuring the Volume / Picture and Other Common settings**

**D** In the **CONFIGURATION** menu, select **PICTURE** / **SOUND**.

Press the **Cursor Left or Right**  button to enter the **PICTURE / SOUND** menu and change to your desired picture and sound settings.

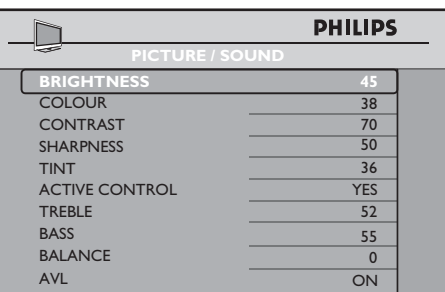

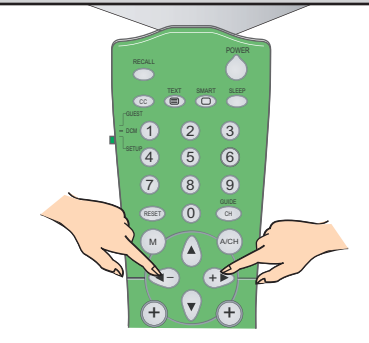

**F** In the **CONFIGURATION** menu, select **VIDEO ADJUSTMENT** and press the **Cursor Right** button to enter the  $\Box$   $\Box$ **VIDEO ADJUSTMENT** menu. Select **HORIZONTAL** or **VERTICAL** and use the **Cursor Left or Right** button to adjust picture horizontally or vertically.

Do likewise for the other items in this menu to modify the settings.

#### **PHASE, CLOCK, AUTO ADJUST**

and **RESET** are only available when input sources selected are VGA, EXT4 CVI and CARD EXT4.

#### **Note** : **VIDEO ADJUSTMENT**

function is only available for HDMI1, HDMI 2, VGA, EXT4 CVI and CARD EXT4 input sources only.

**E** In the **CONFIGURATION** menu, select **CONTROL**. Press the **Cursor Left or Right** button to enter the **CONTROL** menu and select **MAX VOLUME** to set your desired maximum volume setting.

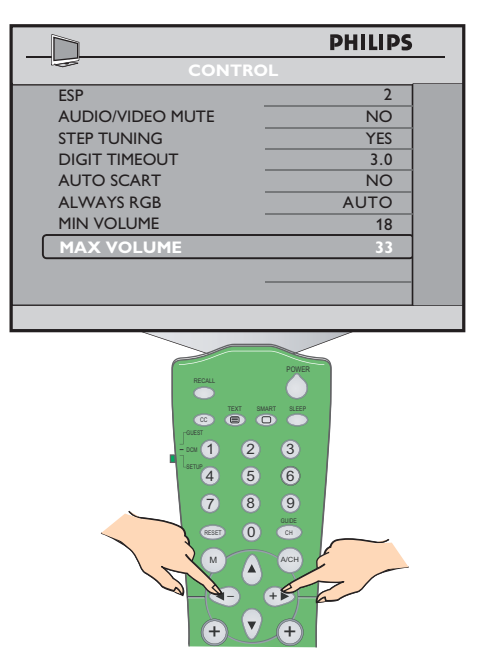

Do likewise for the other items in this menu to modify the options or settings.

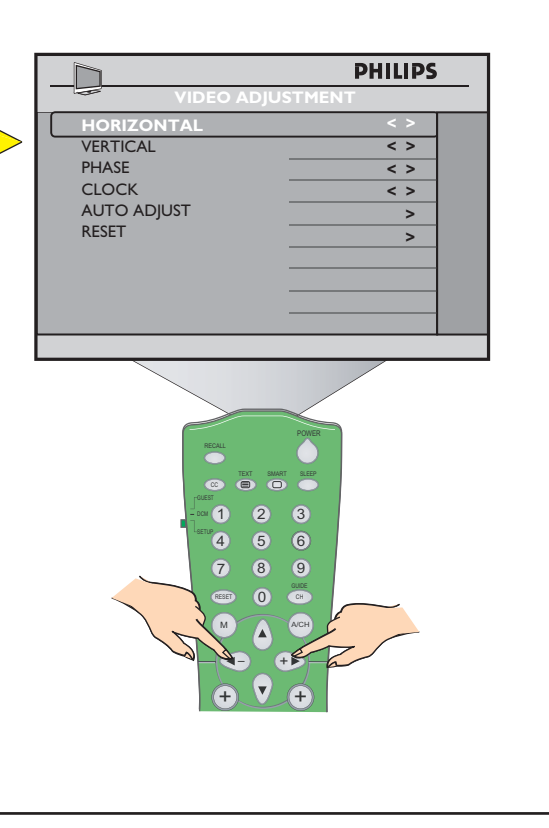

#### **6 Cloning the TV configuration to a SmartLoader and the SmartLoader configuration to the TV**

**A** Slide button up on the left of **B** Press the **MENU** button on the SmartLoader to the  $\widehat{\mathbb{R}}$ position. Aim SmartLoader at green LED (5 to 15 cm away from TV).

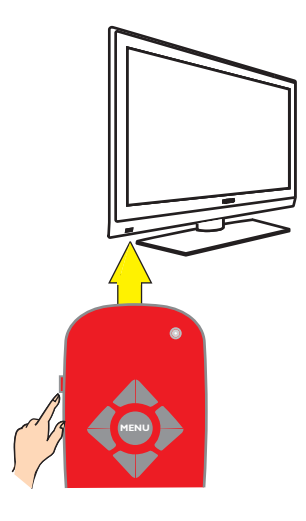

**C** To load the TV configuration **D** into a SmartLoader, select "**TV to SmartLoader**" and press the **Cursor Right** button to start.

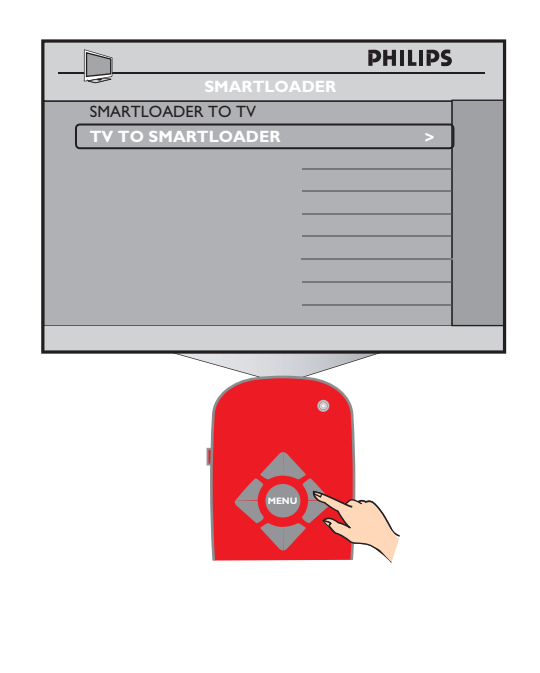

SmartLoader to display menu on TV. **B**

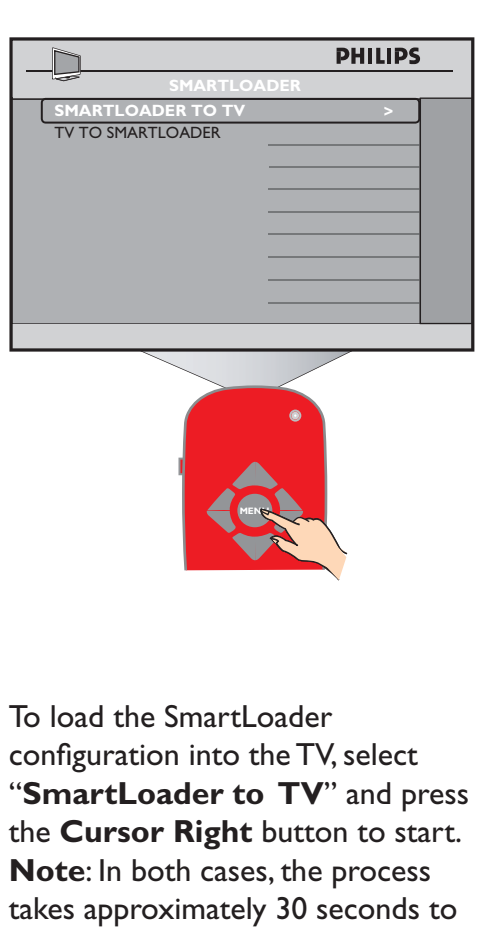

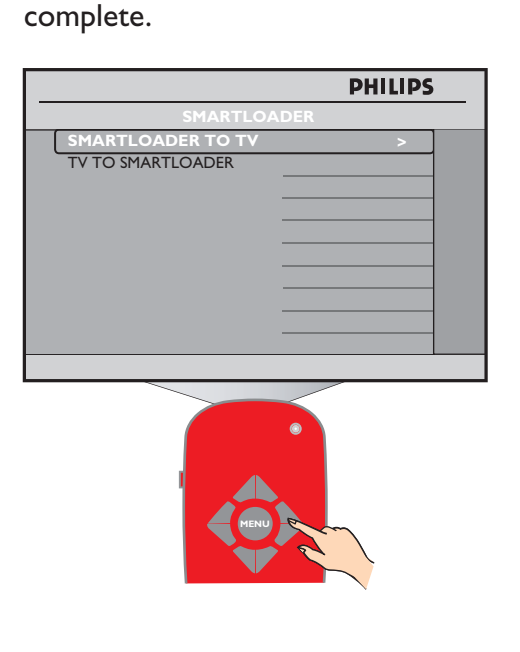

## **7 Installing a System SmartCard or System Box**

#### **A** *Note : Ensure that the TV is turned off.*

For the System SmartCard, insert the SmartCard into the SmartCard slot on the rear of the TV (available for certain models only) and connect the other cables as directed by the System provider.

After SmartCard has been inserted and the cables connected, turn on the TV.

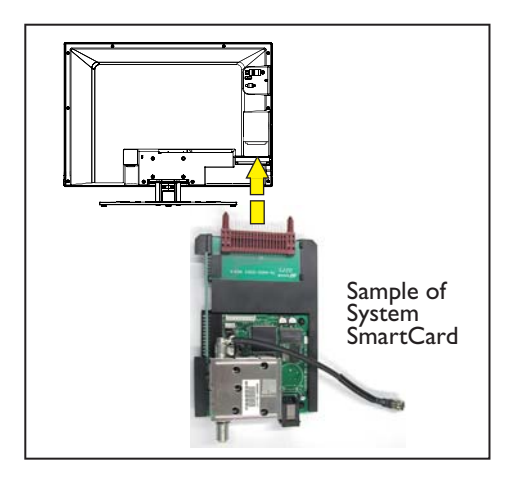

For the System Box, insert the RJ12 cable of the System box to the **DATA 1** (R|12) connector on the rear of the TV and connect the other cables as directed by the System provider.

After all the connection of cables are completed, turn on the TV.

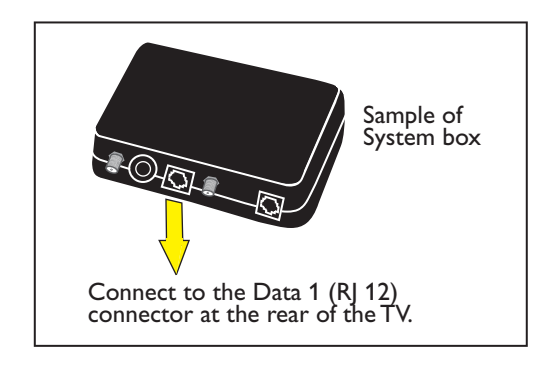

**B** *Note: The default setting in the Communication menu is OFF. If a System SmartCard or System Box is used with this TV, the Communication menu item must be set to the correct communications protocol. For purposes of providing an example only, this Guide will refer to SP - I2C as the communications protocol.*

> In the **SETUP** menu, select **COMMUNICATION**.

Press the **Cursor Right** button to enter **COMMUNICATION** menu. Press the **Cursor Right**  button to select **SP - I2C.** 

Press the **Cursor Down** button to select **ENABLE CARD SLOT**.

Press the **Cursor Right** button to select **YES** in the **ENABLE CARD SLOT** option (if applicable).

Press the **Cursor Down** button to select **STORE** and press the **Cursor Right** button to store selections.

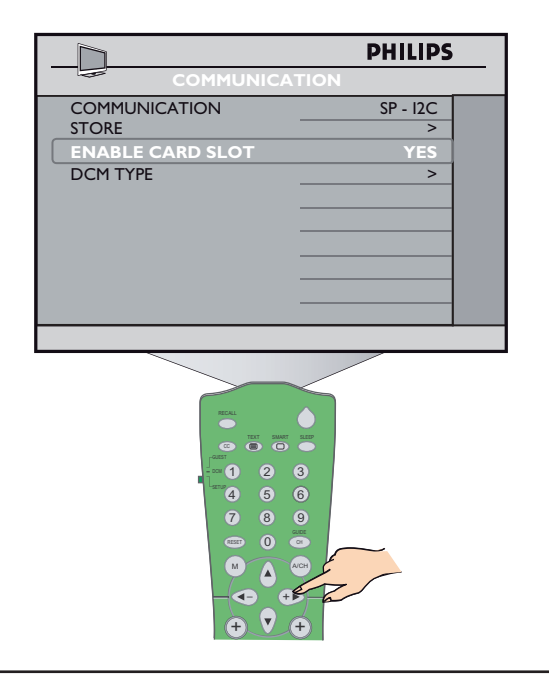

#### **..... Installing a System SmartCard or System Box**

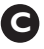

menu, select **FEATURES** and press the **Cursor Right** button to enter the **FEATURES** menu.

Press **Cursor Down** button and select **LOW POWER STANDBY**.

Press the **Cursor RIGHT**  button to select **NO**.

**Note:** For the System SmartCard or System Box to function, **NO**  must be selected.

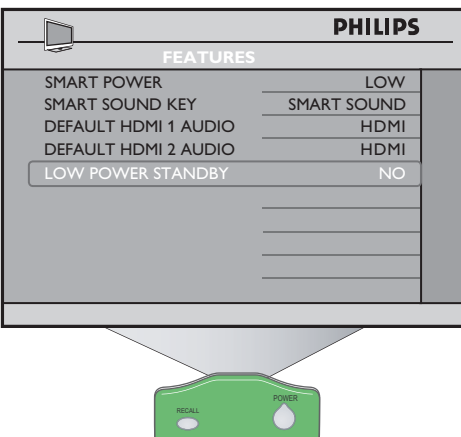

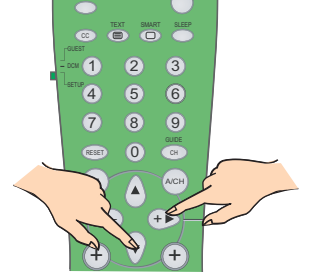

**C** In the **CONFIGURATION D** Press the **RECALL** button on the remote and check **SP - I2C** is on-line.

> If SP - I2C shows "**OFFLINE**", check the System SmartCard is correctly inserted into the card slot of the TV.

For System Box, check the RJ12 cable and connection between terminal and TV is properly connected.

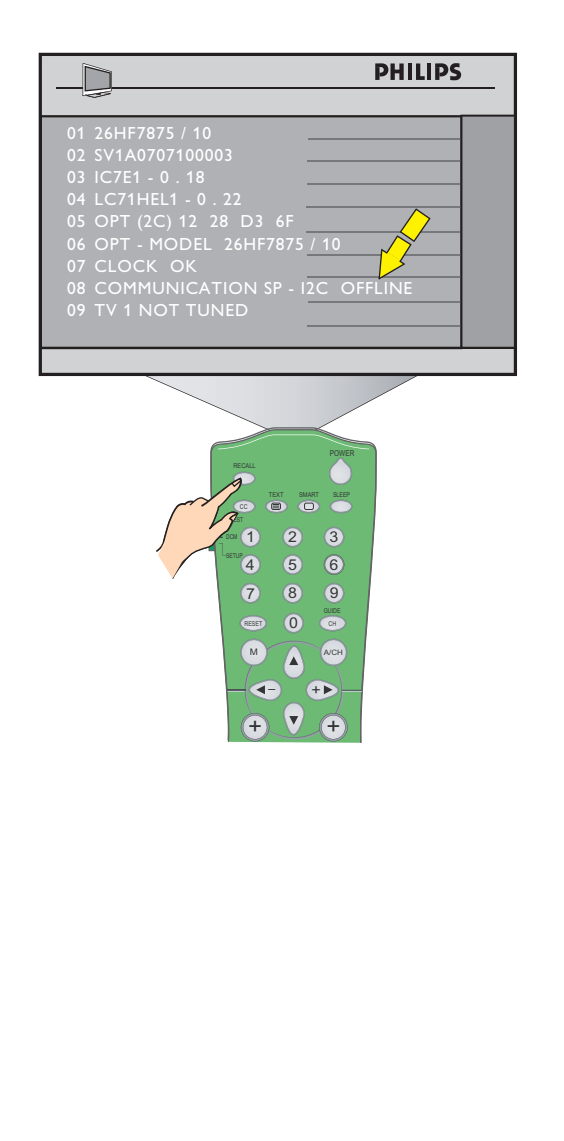

## **8 Diagnosing Basic Problems**

**If the TV does not seem to communicate with the external interactive terminal, do the following steps.**

**A** Press the **RECALL** button on the remote (in Setup position). Item 08 of the menu should read **COMMUNICATION SP - I2C ONLINE**.

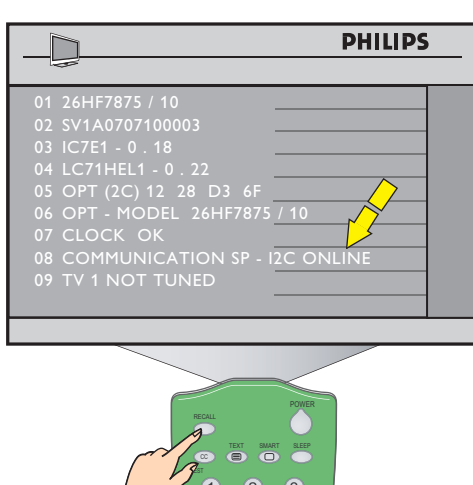

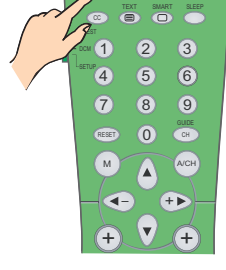

If it is not **SP - I2C,** press the (M) button on the remote to display the Setup menu.

Press the **Cursor Down** button to select **COMMUNICATION**.

Press the **Cursor Left** or **Right** button repeatedly until **SP - I2C** is selected.

**B** If the TV still does not communicate with the external interactive terminal, press the **RECALL** button on the remote. Check item 08 of the menu.

> For System Box, if it reads "**COMMUNICATION SP - I2C OFFLINE"**, check the RJ12 cable and connection between terminal and TV is properly connected.

For the System SmartCard, check the SmartCard is correctly inserted into the card slot of the TV.

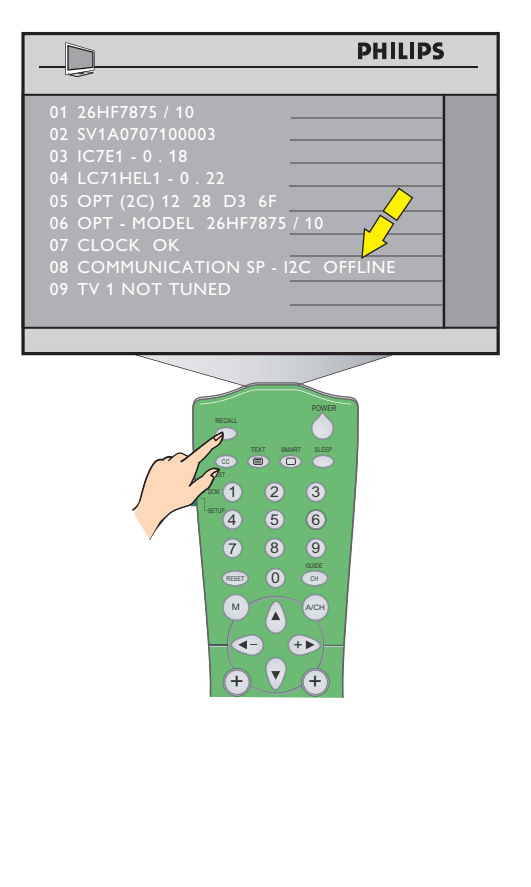

#### **..... Diagnosing Basic Problems**

**C** If you are installing a System SmartCard, **C** you must select **YE***S* in the **ENABLE CARD SLOT** option to enable System Card functions.

In the **COMMUNICATION** menu, press the **Cursor Down** button repeatedly until **ENABLE CARD SLOT** is highlighted.

 Press the **Cursor Right** button to select **YES** (if applicable).

Press the **Cursor Up** button to select **STORE**.

Press the **Cursor Right** button to store selection.

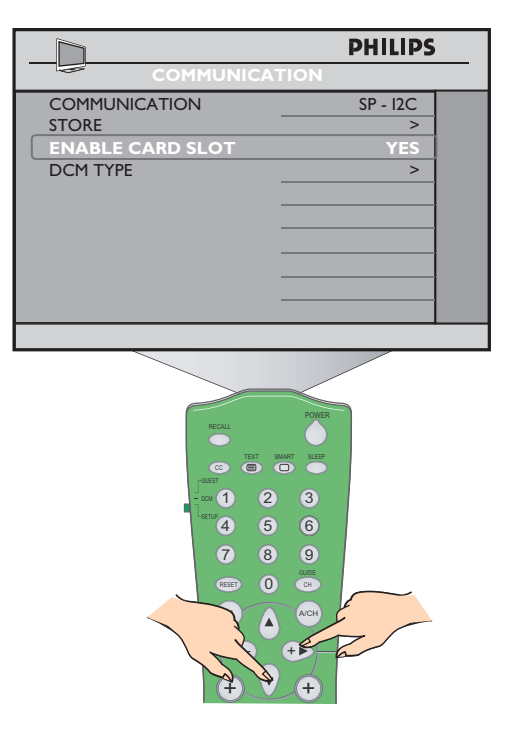

If an "**F"**, appears in the upper right **E** hand corner of the screen it indicates the TV is in factory mode.

> To restore normal operation, press and hold the **PROGRAM DOWN** and the **VOLUME DOWN** keyboard buttons on the side of the TV for a few seconds. The "**F**" should disappear.

If the TV still does not communicate with the external interactive terminal, select **FEATURES** in the **CONFIGURATION** menu and press the **Cursor Right**  button to enter the **FEATURES** menu.

> Press **Cursor Down** button and select **LOW POWER STANDBY**.

Press the **Cursor RIGHT** button to select **NO**.

**Note:** For the System Box or SmartCard to function, **NO** must be selected.

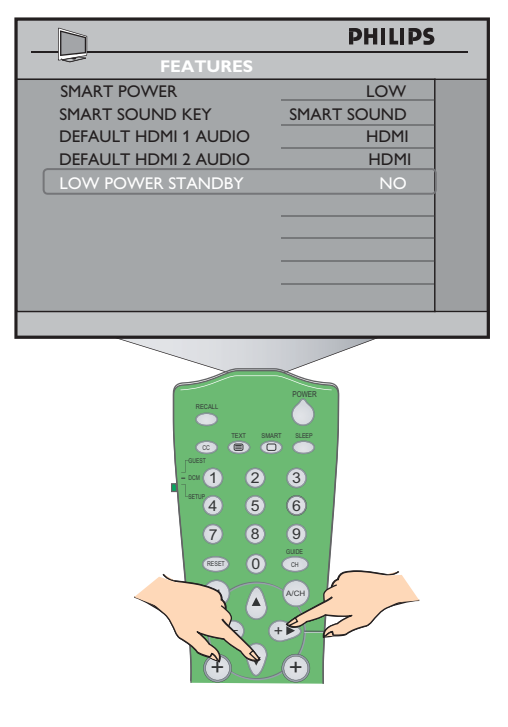

**F** To ensure optimal picture performance and no distortion when using this TV with a VGA or CVI source, avoid connecting a VGA input and a CVI input simultaneously to the TV.

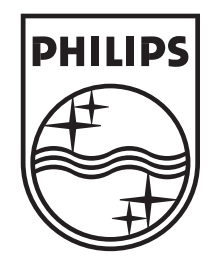

© 2007 Koninklijke Philips N.V. All rights reserved